# Bluetooth(DUN プロファイル)付き携帯電話利用の通信設定

## P D A : iPAQ hx4700 (NetSurv3000)

携帯電話:F-02D (docomo STYLE series)

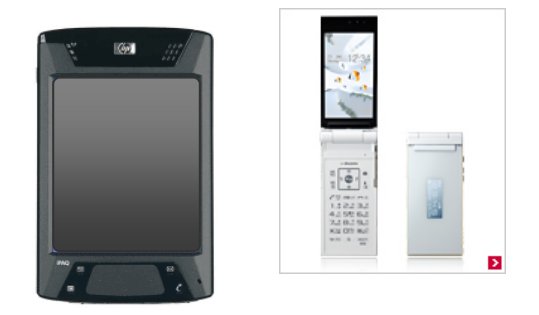

【操作手順概要】

 携帯電話に Bluetooth 接続機器として PDA を登録  $\perp$ PDA に PDA~携帯電話間の Bluetooth 接続を設定登録  $\perp$ PDA で携帯電話経由(DUN 接続)での解析センター接続を設定登録 ↓ (Bluetooth、パケット通信可否を検証接続確認)  $\perp$ 設定登録した通信を RTK 測量等アプリ内の接続設定に選択登録

平成 24 年(2012 年)2 月 15 日作成 平成 24 年(2012 年)5 月 17 日編集

日立造船株式会社 精密機械本部 電子制御ビジネスユニット 電子システム部 移動体システムグループ

#### 1.携帯電話側に PDA の Bluetooth 接続機器登録を行います

①PDA 側は BluetoothManager で"マイショートカット"の画面が表示される状態にしておきます。

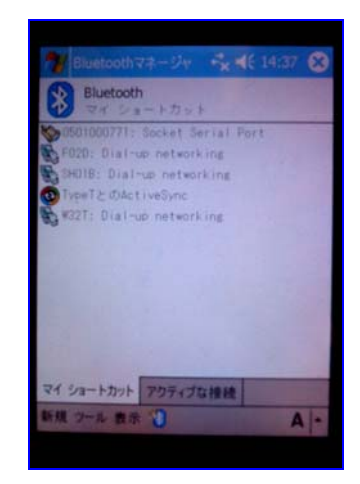

②携帯電話側で便利ツール選択→Bluetooth 選択します。

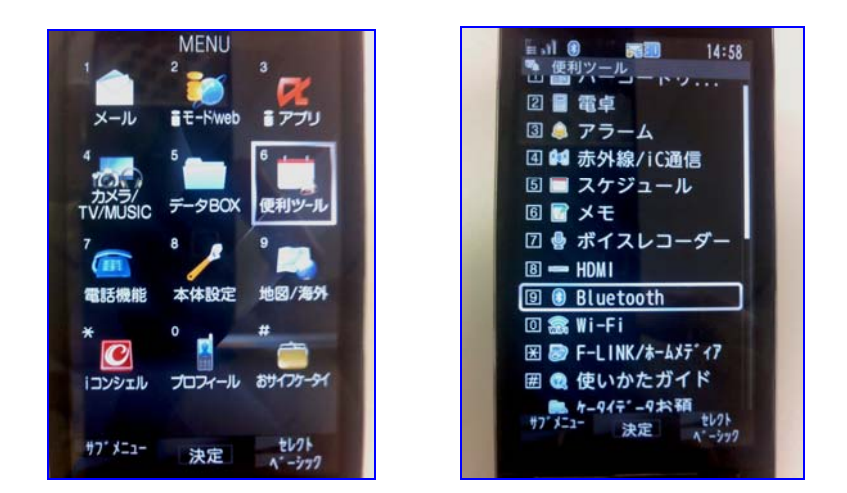

③新規機器登録を選択すると周囲 Bluetooth 機能付き機器が検索され下右図の検索結果が表示されます。

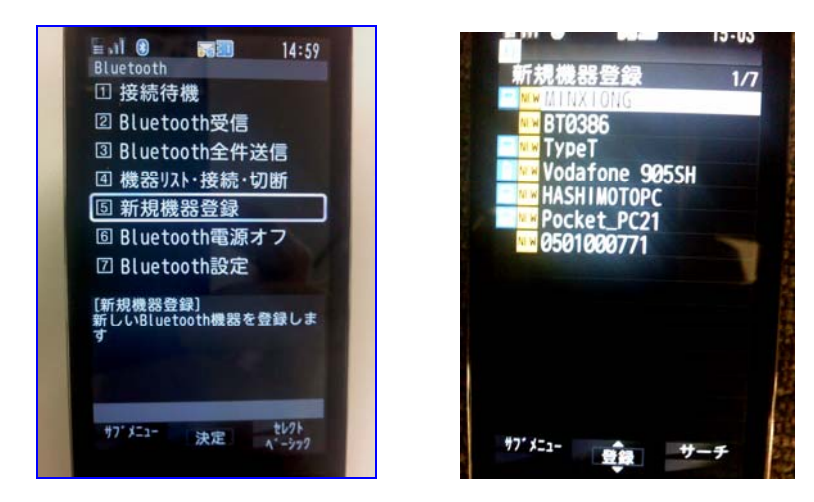

 ④該当 PDA(図の場合 Pocket\_PC21)を選択し表示されるパスキー入力画面でパスキー(任意、 0000、0123、1234 など分かり易い数字)を入力し決定しますと PDA 側にパス入力画面が表示 されます。同じパスキーをパス欄に入力し右上 OK ボタンを押します。

登録されると携帯電話側の新規機器登録画面の検索結果リストで該当機器の頭に○印が付きます。

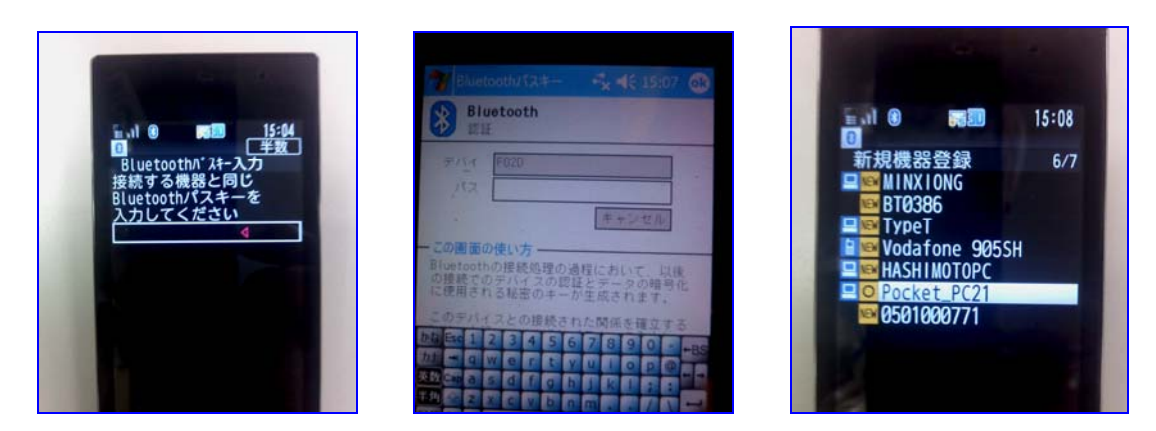

※以上で携帯電話に PDA が登録されました。

#### 2.PDA 側に携帯電話との Bluetooth 接続設定登録を行います

①携帯電話を便利ツール選択で Bluetooth の1接続待機を選択し接続待ち状態にします。

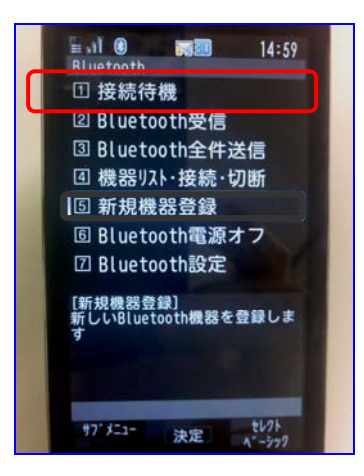

 ②PDA 側で BluetoothManager 選択し"マイショートカット"画面左下の『新規』を選択し Bluetooth デバイスを検索の選択で周囲 Bluetooth 機能付き機器が検索されて検索結果(下右図)が表示されます。

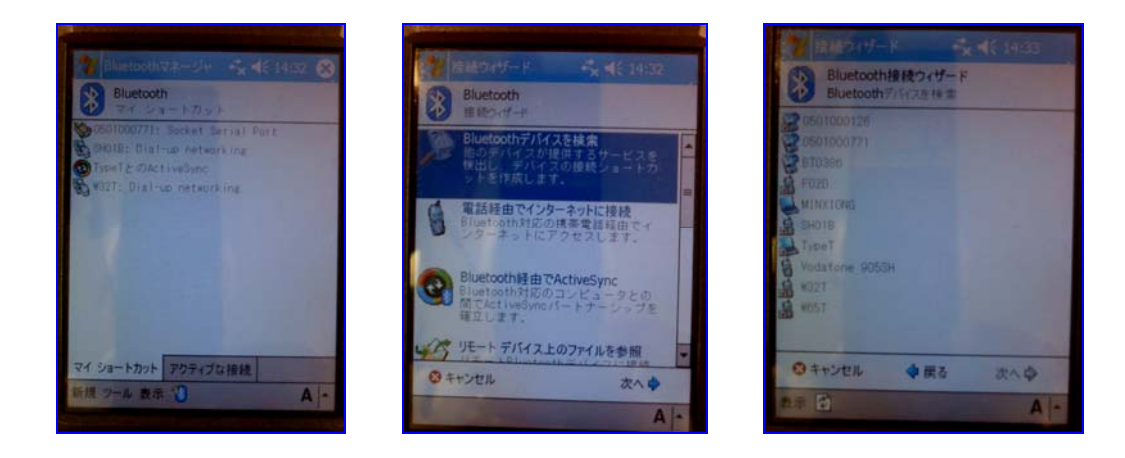

 ③対象となる携帯電話モデル名をクリックすると Bluetooth 接続ウィザードの画面でサービス の選択欄に『Dial-up networking』が表示されますので、選択し次へをクリックします。 ショートカットが作成されたことを示す画面が表示されますので右下『終了』をクリックすると "マイショートカット"画面に戻り登録されたことが確認できます。

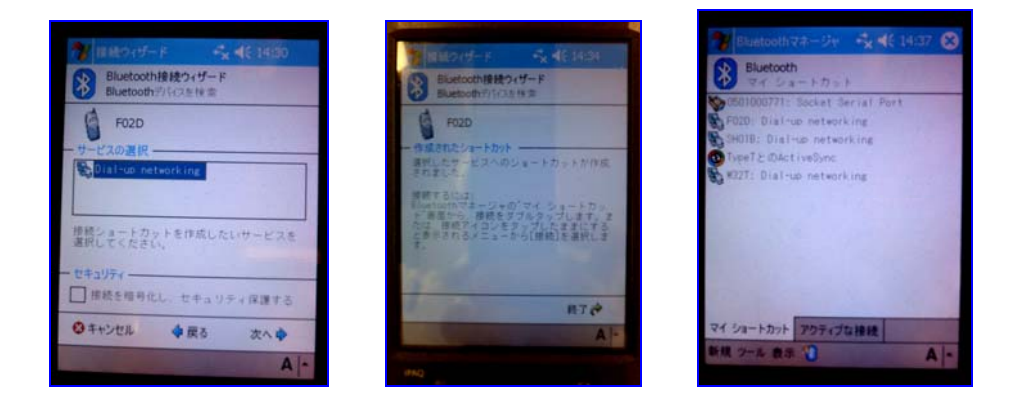

3.PDA 側で解析センター(eSurv センター)との通信接続設定を行います

 ①スタート→設定→接続タブ→接続アイコンクリックで設定画面表示に入り、新しいモデム接続の 追加を選択し、接続名欄に任意の名称(分かり易く携帯電話モデル名など)入力し、モデムの選択 で『Bluetooth Dialup Modem』を選択し次へボタンを押します。

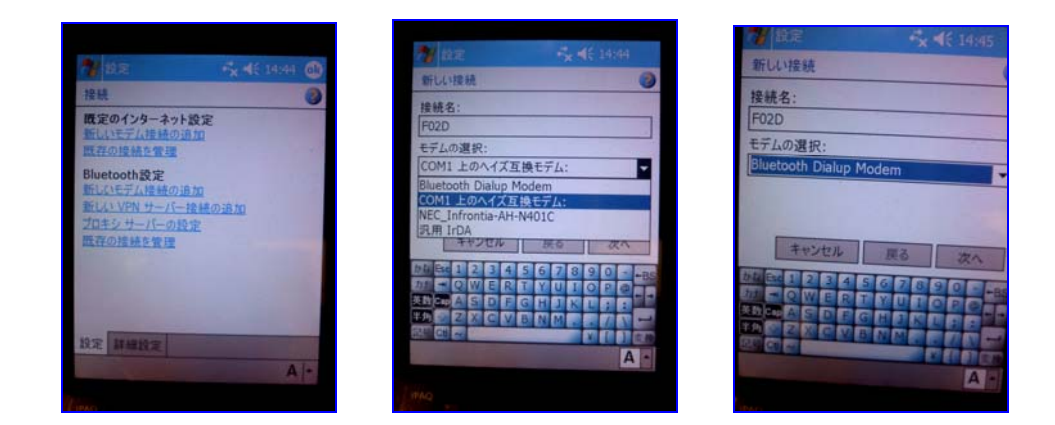

②表示された番号入力画面でプロバイダ mopera に接続する番号を入力し次へボタンを押します。

mopera 従量制 (mopera.net) \*99\*\*\*3#

mopera 定額制 (mopera.flat.foma.ne.jp) \*99\*\*\*4#

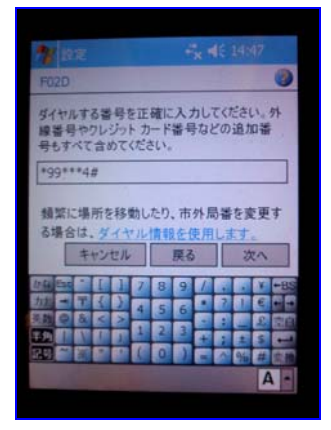

③表示されたユーザ名、パスワード入力画面で下記ユーザ名とパスワードを入力し完了ボタンを押します。

 ユーザ名 : mopera パスワード: mopera (パスワード欄に入力の文字は\*\*で画面表示) 設定画面に戻り既定のインターネット設定画面の一覧表に登録した接続名が表示されます。

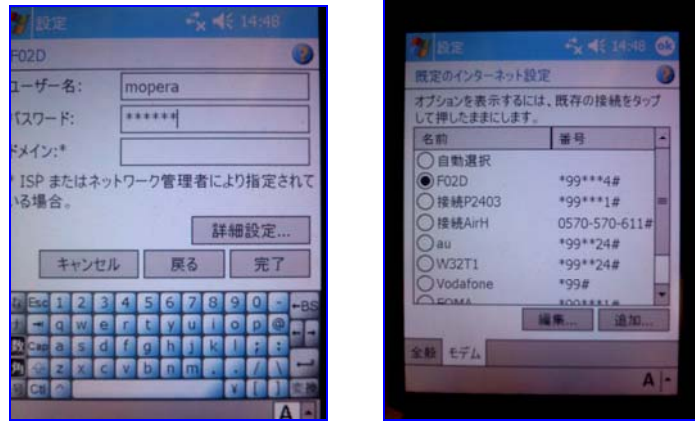

④携帯電話は電源 ON、Bluetooth 接続待機にしておきます。PDA で一覧表の登録接続名の上を スタイラスペンで押さえ表示される小 Window 内の『接続』を選択しプロバイダまでの接続が Bluetooth 携帯電話経由で行えるかを確認します。

携帯電話経由で正常に接続されると画面上部青帯部のスピーカマーク左にある「右下に×が付いた 左右矢印」が接続中の表示のあと「長い左右矢印」の表示で停まります。

※ 接続確認後は、左右矢印表示をスタイラスペンで押さえ表示される小 Window 内にある 『切断』をクリックし接続を切断し元の右下に×が付いた左右矢印表示にして下さい

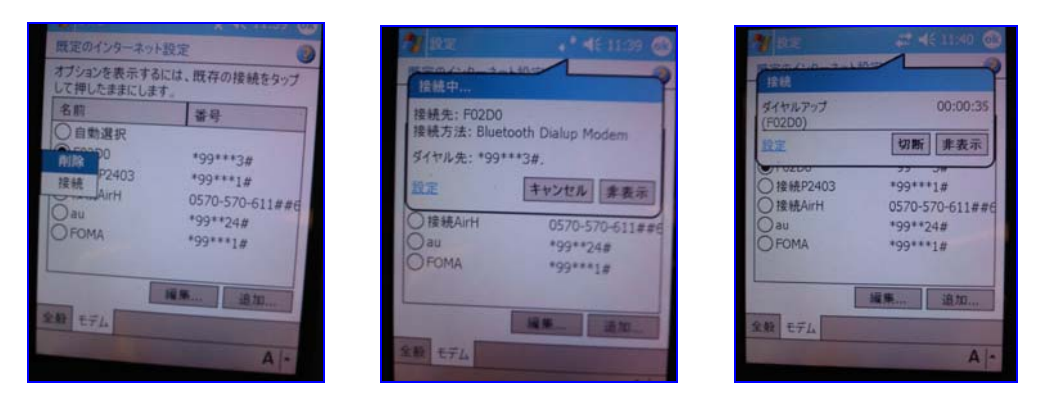

※以上で Bluetooth 携帯電話、DUN プロファイルを使用した通信接続の設定登録が完了です

### 4.PDA の RTK 測量等アプリケーションに携帯電話経由接続を登録します

 ①受信機は電源 ON、初期化完了状態(衛星マーク LED ランプが点灯状態)にし PDA で RTK 測量等 のアプリケーションを起動します。

アプリケーション起動後の画面の接続設定ボタンを押し表示される画面で、接続名=登録した Bluetooth 携帯電話経由通信接続名を選択し、左下にある更新ボタンを押します。

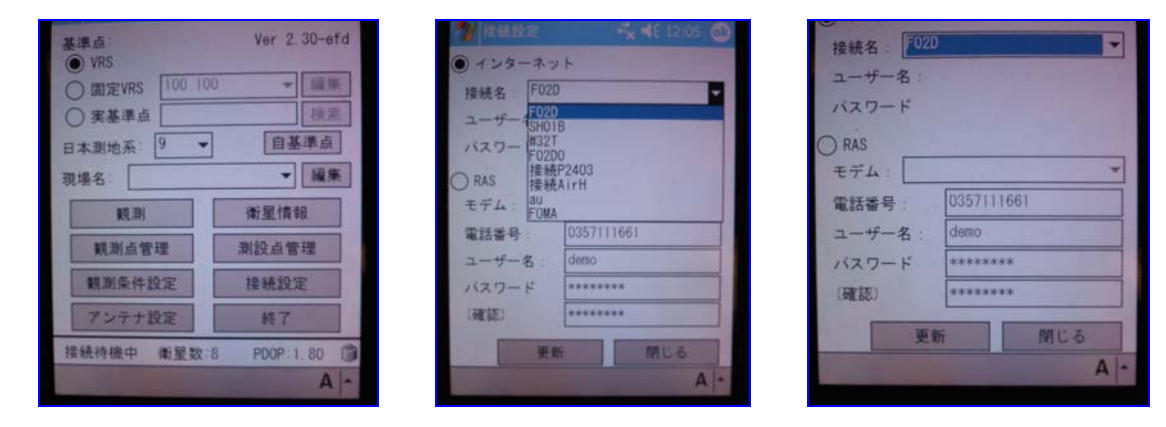

※以上で測量コントローラアプリケーションで利用する通信の設定登録が完了です。